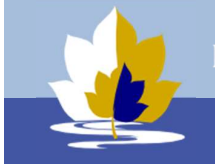

## BYOD Configuration Guide – macOS Instruction (draft)

## Installation Procedure

- 1. Connect to the college enrolment WiFi network. It is available at the library and H10 area. SKIP THIS STEP if you already have Internet connection Wi-Fi Network: LilydleHeightsEnrol Wi-Fi Password: byodlilydale
- 2. Sign into Lilydale Heights BYOD Portal using your school username and password. You may find this link on the school Launchpad page

## http://byod.lilydaleheights.vic.edu.au

- 3. Accept Terms and Conditions of the Program
- 4. Click I want to connect my BYOD. It will show you a brief instruction how to connect.
- 5. Click Configure My Mac to download the installation package.
- 

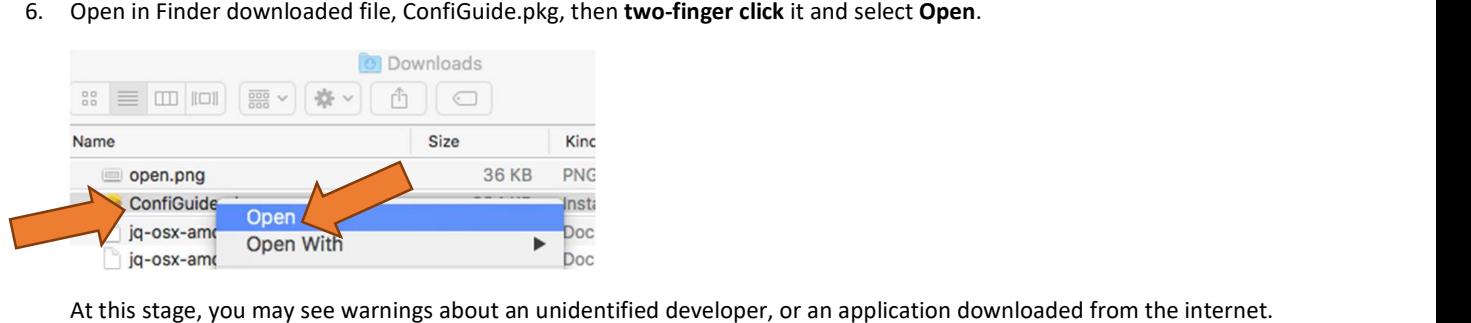

The messages may appear slightly different and different actions may be required depending on OS X version. Click the Open button.

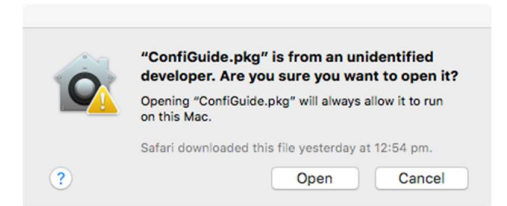

Alternatively, go to System Prefernces/Security&Privacy and click Open Anyway in General Tab to run the package.

7. Click Continue to read some important information, then again click Continue to read Terms and Conditions, then agree with Terms and Conditions.

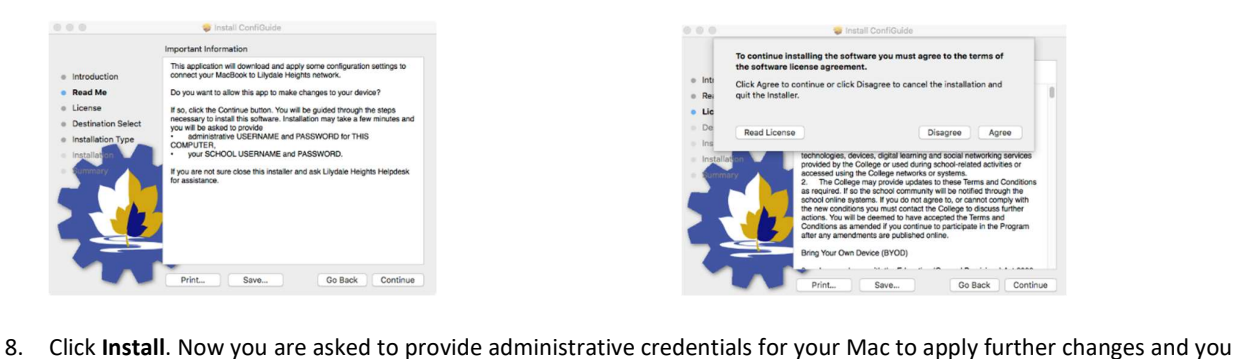

may be asked to allow "Installer" access to System Events. Click Ok

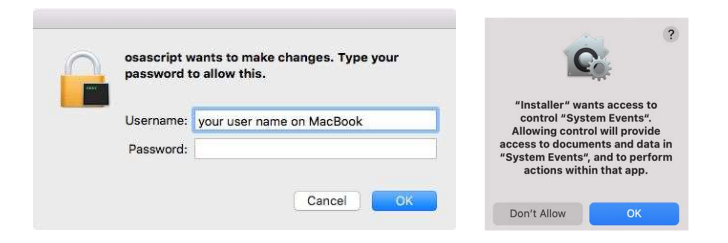

Note: You may be asked to do it again in the process of installation.

## 9. Then provide your school username and password.

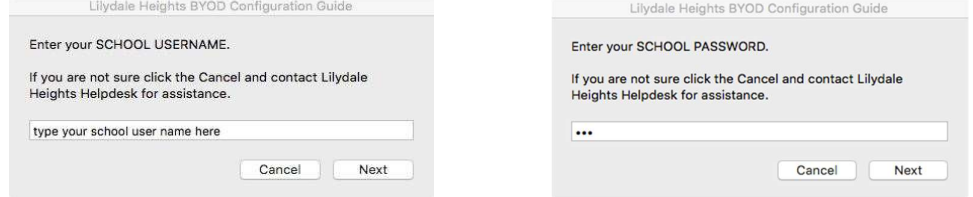

Note: You may be asked to do it again in the process of installation.

10. If your name and password are accepted, you may be asked to install LHC profile. Carefully read instructions and click the Next.

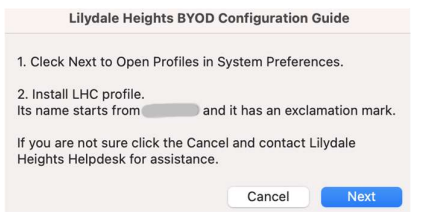

11. System Preferences Profiles are open for you. If not ask Helpdesk for assistance. Select downloaded profile starting from your school username and click install. Then you must confirm profile installation again

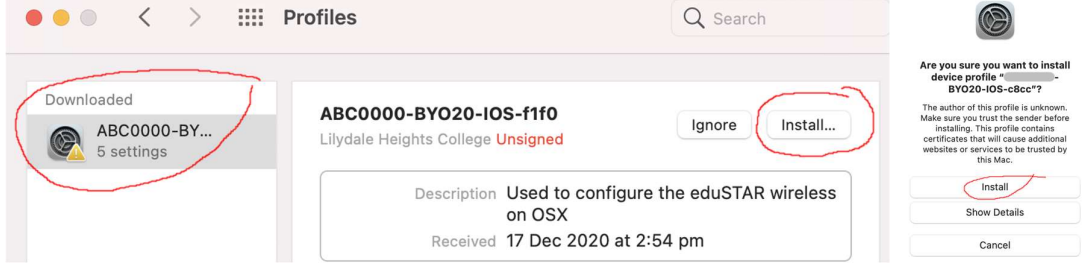

 12. After installation of LHC profile your MacBook will have installed and configured some applications and settings to work in the school. You will see a few notifications about the progress of installation in the right top corner of your Mac.

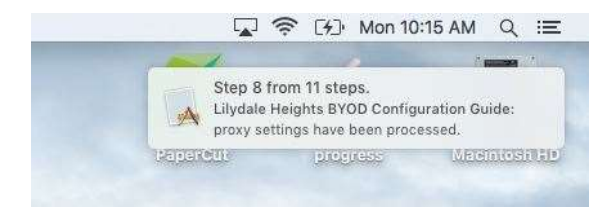

13. You will see additional messages about allowing notifications from PCClient and/or NOMAD. Allow notifications.

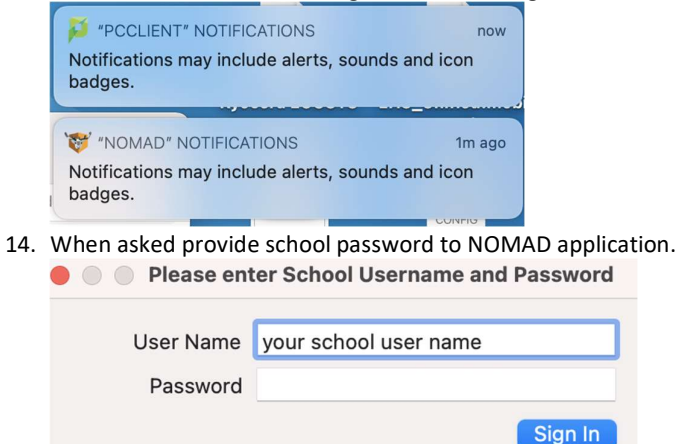

15. At the end of successful installation, you will see a message in your browser about success. If something went wrong error messages may be displayed as well in your browser or by your Mac system. At this stage you can access Internet and printing in the school. To install additional software e.g., Microsoft Office or eBooks go to the home page of BYOD Portal and click BYOD Downloads. Then download and install additional applications or eBooks as appropriate.